## Registering a product key on Nako through an proxy server

When you open your Time and attendance system for the first time it will ask you to provide a client key and password. This information you can get from any GTAF consultant.

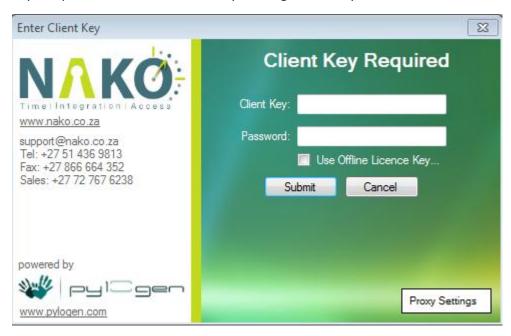

If you have a proxy server that monitors your internet you will have to add the server settings for Nako to be able to communicate with our license server. Click on the proxy settings button.

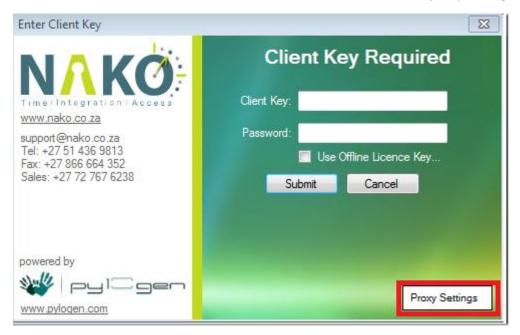

Now enter all of the proxy details needed for the software to be able to communicate with the internet. After that click the save button.

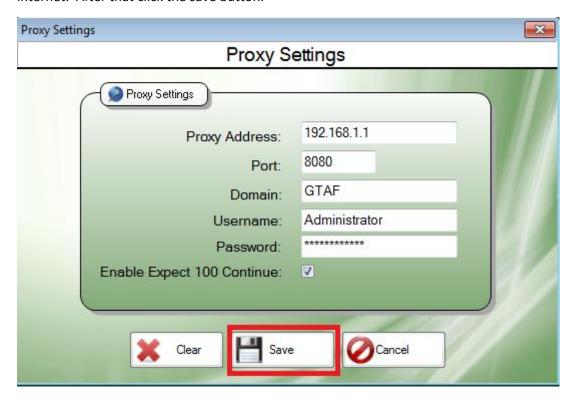

Please input the Client key and Password that is provided for your time and attendance system. After you input the details, please click on the submit key.

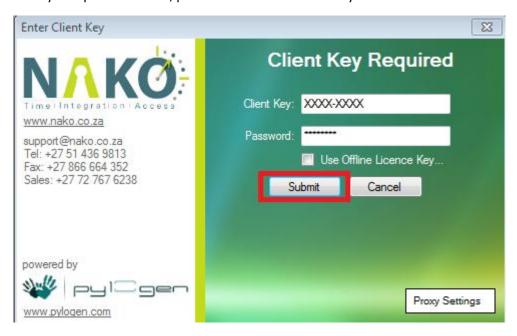

On the next screen input the password again and provide the system with your name and surname. After that click on the register button.

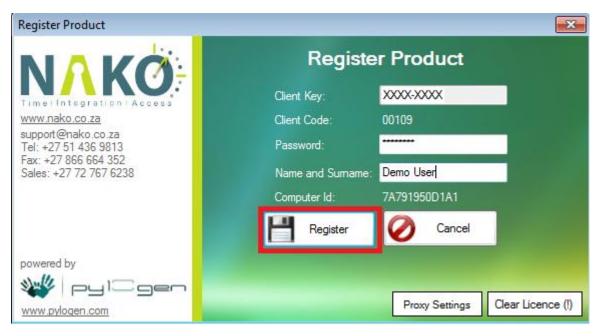

Your time and attendance system will now be registered.